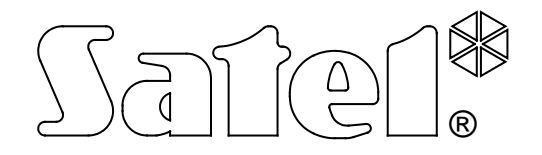

# **CONVERSOR PARA RECEPTORA DE ALARMAS SMET-256**

 $\epsilon$ 

**MANUAL DE USUARIO**

Versión del programa v1.07 smet256\_es 04/11

La empresa SATEL tiene como objetivo mejorar continuamente la calidad de sus productos, lo cual puede afectar en las modificaciones de su especificación técnica y los programas. Para obtener la información actualizada acerca de las modificaciones introducidas, visite nuestra página web: http://www.satel.eu

El conversor SMET-256 es una solución ofrecida a las empresas que se dedican a la supervisión de los sistemas de seguridad. Recibe los eventos enviados vía la red TCP/IP mediante los dispositivos fabricados por la empresa SATEL (módulo Ethernet, módulo GSM gestionando el reporte GPRS). Dependiendo de los ajustes del conversor, los eventos serán enviados a la receptora de alarma a través del cable telefónico o bien bus de comunicación RS-232.

# **1. PROPIEDADES DEL CONVERTIDOR**

- Gestión de IP estática / dinámica.
- Simulación de la línea telefónica analógica.
- Simulación del receptor RC4000 VISONIC.
- Simulación del receptor SurGuard (MLR2/MLR2E).
- Simulación del receptor RSM-02.
- Gestión hasta 256 abonados en el modo extendido (con el control de comunicación con el abonado).
- Gestión de un número ilimitado de abonados en el modo simple (el control de comunicación con el abonado).
- Confirmación de la recepción de evento.
- Búfer de eventos recién recibidos en la memoria del conversor hasta su envío a la receptora de alarmas.
- Configuración del conversor y definición de los abonados por medio del puerto RS-232 (programa SMET-256 Soft) o bien por medio de la red TCP/IP (navegador web o bien software SMET-256).
- Control de la presencia de cable de la red Ethernet.
- Posibilidad de recibir la transmisión únicamente desde los dispositivos cuyos números MAC están definidos. Eso posibilita proteger el convertidor de los intentos de hurto.
- Posibilidad de actualizar el firmware del conversor.
- Tensión de alimentación 12 V DC.

# **2. DESCRIPCIÓN DEL CONVERTIDOR**

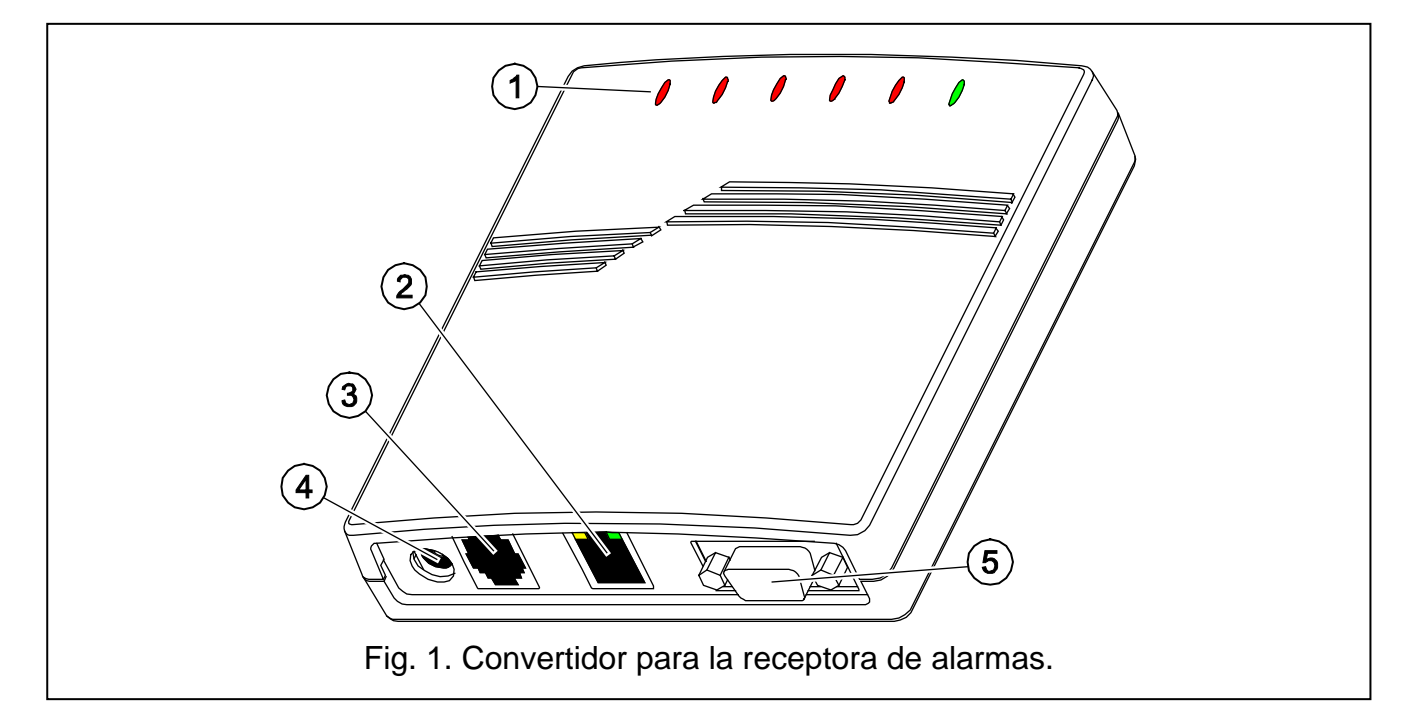

Leyenda para la figura 1:

### 1 - **diodos LED:**

**PWR** – **indicador de alimentación** – encendido (ON) cuando la alimentación está conectada

## **ST** – **indicador de estado:**

- − encendido (ON) el puerto RS-232 opera en el modo de simulación del receptor RC4000 VISONIC, SurGuard (MLR2/MLR2E) o bien RSM-02
- − parpadea rápidamente reemplazo de firmware del convertidor
- − atenúa momentáneamente datos de configuración del convertidor incorrectos (también después de la primera ejecución, antes de la configuración)
- − se ilumina momentáneamente puerto RS-232 disponible para la comunicación con el ordenador
- **RI indicador de llamada**  encendido (ON) cuando el convertidor realiza la llamada a la receptora de alarmas

#### **OH** – **indicador de conexión con la receptora de alarmas:**

- − encendido (ON) conexión con la receptora de alarmas
- − parpadea la conexión con la receptora de alarmas dura demasiado tiempo (el convertidor ya no envía ningunos datos)

## **WT** – **indicador de confirmación: handshake / kiss-off:**

- − encendido (ON) espera a la señal de handshake / kiss-off de la receptora de alarmas
- − parpadea hay datos para enviar, pero la receptora no ha confirmado la recepción de estos datos

## **ERR** – **indicador de avería:**

- − parpadea rápidamente falta cable de Ethernet
- − 1 parpadeo corto, seguido por una pausa la receptora no está respondiendo a la llamada
- − 2 parpadeos cortos, seguidos por una pausa la receptora ha descolgado, pero ninguna señal de handshake / kiss-off ha sido recibida
- − 3 parpadeos cortos, seguidos por una pausa la receptora ha colgado antes de que todos los datos hayan sido enviados
- 2 **conector RJ-45** para conectar el cable de red Ethernet. Es necesario utilizar un cable idéntico a éste para conectar el ordenador a la red. El conector está equipado de dos diodos LED. El verde indica la conexión a la red y transmisión de datos, y el verde – la rapidez de transmisión negociada (encendido (ON): apagado (OFF) 100Mb: 10Mb).
- 3 **conector RJ** (6P2C) para conectar el cable telefónico que conecta el convertidor con la receptora de alarmas.
- 4 **conector de alimentación** para conectar la fuente de alimentación 12V DC  $\frac{+}{ }$ . La capacidad de carga de la unidad de alimentación tiene que ser por menos **750 mA**.
- 5 **conector DB-9F (puerto RS-232)** para la comunicación con la receptora de alarmas (simulación del receptor RC4000 VISONIC, SurGuard (MLR2/MLR2E) y RSM-02) o bien con el ordenador.

# **3. INSTALACIÓN DEL CONVERTIDOR**

1. Conectar el cable de red Ethernet con el conector RJ-45.

- 2. Utilizar el cable telefónico, conectar el convertidor RJ con la receptora de alarmas (simulación de la línea telefónica) o bien conectar el conector DB-9 del convertidor con el puerto RS-232 de la receptora de alarmas (simulación del receptor RC4000 VISONIC, SurGuard (MLR2/MLR2E) o bien RSM-02).
- 3. Conectar la alimentación.

## **4. CONFIGURACIÓN DEL CONVERTIDOR**

*Nota: El dispositivo está destinado a operar en las redes locales de ordenadores (LAN). No puede ser conectado directamente a la red local de ordenador (MAN, WAN). La conexión a la red pública debe ser establecida por medio del router xDSL o bien módem xDSL.*

Existen 2 métodos de configurar los ajustes del convertidor:

- 1. Mediante la red TCP/IP, por medio del navegador web o bien por medio del programa SMET-256 Soft.
- 2. Mediante el puerto RS-232, por medio del programa SMET-256 Soft.

En ambos casos, la Máquina Virtual Java, que se encuentra en el CD entregado junto con el dispositivo, tiene que ser instalada en el ordenador. Además, el CD incluye el programa de instalación para el software SMET-256 Soft.

## **4.1 NAVEGADOR WEB**

- 1. Iniciar el navegador web.
- 2. Introducir la dirección IP del convertidor en el campo "Dirección". Por defecto, la dirección estática 192.168.1.100 está ajustada en el módulo.
- 3. La página de login es visualizada en el navegador. Entre la siguiente información en los campos:
	- − nombre de usuario (por defecto: satel);
	- − código (por defecto: satel).

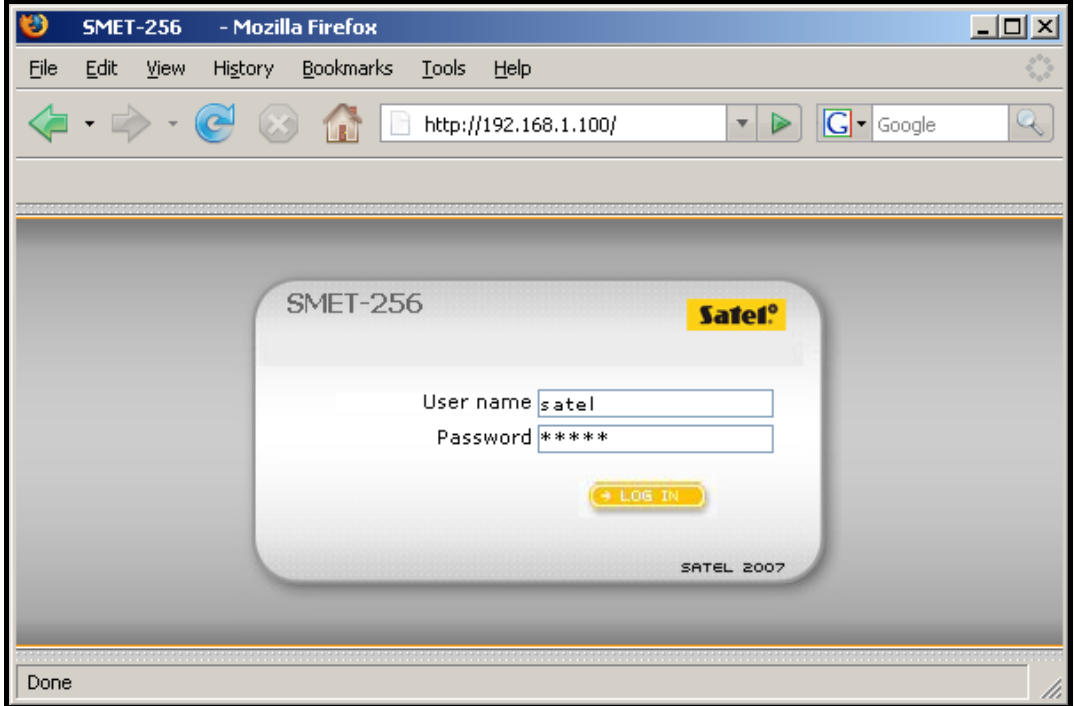

Fig. 2. Ventana del navegador con la página de login.

- 4. Hacer clic con el puntero del ratón sobre el botón "Log in". El navegador visualizará un Java applet para posibilitar la configuración del convertidor. Los datos serán descargados automáticamente desde el convertidor.
- 5. Configurar los ajustes del convertidor y definir los abonados.
- 6. Guardar los datos en el convertidor.

# **4.2 PROGRAMA SMET-256 SOFT**

## **4.2.1 Configuración mediante el puerto RS-232**

- *Nota: Los ajustes por defecto del convertidor proporcionan la operativa en el modo de simulación de línea telefónica analógica lo que permite la comunicación con el ordenador mediante el puerto RS-232. Cuando estos ajustes están cambiados y el convertidor emula el receptor RC4000 VISONIC, SurGuard (MLR2/MLR2E) o bien RSM-02, la programación vía el puerto RS-232 estará disponible con la condición que esté conectado después de activar la alimentación al ordenador donde el programa SMET-256 Soft está ejecutado. Si el convertidor falla en establecer la conexión con el programa, durante 10 segundos después de iniciar el convertidor, el puerto RS-232 será reservado para la comunicación con la receptora de alarmas.*
- 1. Conectar el conector DB-9F del convertidor con el puerto serial COM del ordenador.
- 2. Iniciar el programa SMET-256 Soft.
- 3. En la ventana del programa, seleccione el puerto COM del ordenador con el que el convertidor está conectado.
- 4. Hacer clic con el puntero del ratón sobre el símbolo  $\mathbb{C}$  para iniciar la comunicación con el convertidor. Los datos serán descargados automáticamente desde el convertidor.
- 5. Configurar los ajustes del convertidor y definir los abonados.
- 6. Guardar los datos en el convertidor.

# **4.2.2 Configuración mediante la red TCP/IP**

- *Nota: Antes de proceder a la programación mediante la red TCP/IP, el convertidor tiene que ser configurado a través del puerto RS-232. Abra en la ventana "Configuración" en la pestaña "Ajustes de programa" y seleccione la opción de conexión "TCP/IP". Después entre los valores requeridos en los campos "Dirección" y "Puerto" (ver: pestaña "Ajustes de programa") y haga clic sobre el botón "Aplicar". Después del reinicio del programa, la comunicación puede ser establecida por medio de la red TCP/IP.*
- 1. Iniciar el programa SMET-256 Soft.
- 2. En la ventana "Login", introducir la siguiente información:
	- − nombre de usuario (por defecto: satel);
	- − código (por defecto: satel).
- 3. Configurar los ajustes del convertidor y definir los abonados.
- 4. Guardar los datos en el convertidor.

# **4.3 VENTANA PRINCIPAL DEL PROGRAMA SMET-256 SOFT**

Leyenda para la figura 3:

- 1. ventana "Configuración" (ver el apartado: VENTANA "CONFIGURACIÓN").
- 2. lectura de datos desde un archivo (la función no está disponible en la ventana del navegador).
- 3. escritura de datos al archivo (la función no está disponible en la ventana del navegador).
- 4. lectura de datos desde el convertidor.
- 5. escritura de datos al convertidor.
- 6. selección de idioma.
- 7. selección de puerto COM del ordenador para la comunicación con el convertidor.
- 8. botón de activación y desactivación para la comunicación con el convertidor.
- 9. barra de progreso de lectura y escritura de datos.
- 10. icono de indicación de fallo. Para ver la descripción de fallo mueva el puntero sobre el icono. Cuando el icono está en gris eso quiere decir que no ha habido ningún fallo.
- 11. icono cambia dependiendo del estado de la conexión telefónica con la receptora de alarmas.
	- $\rightarrow$  desconectado modo preparado,
	- realizando llamada,
	- $\triangle$  conexión establecida con la receptora de alarmas,
	- simulación de desconexión de la línea telefónica causada por falta del cable Ethernet.

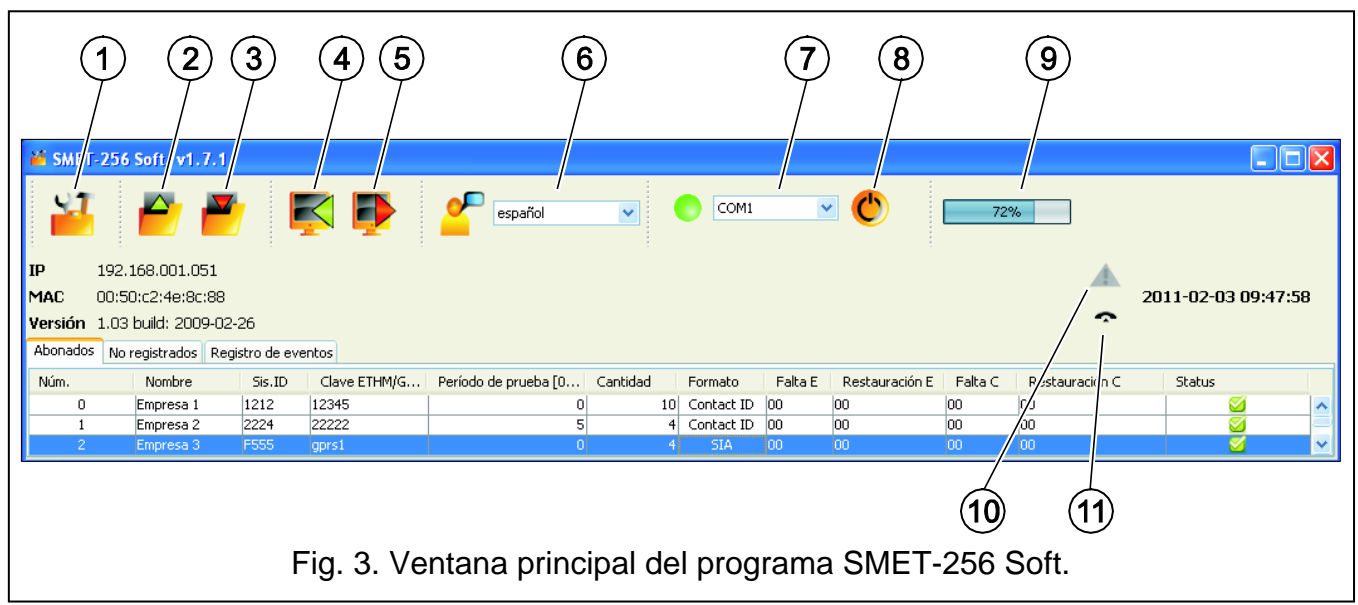

En la ventana están disponibles también tres pestañas presentadas a continuación.

#### **4.4 PESTAÑA "ABONADOS"**

**Nr** – número consecutivo.

**Nombre** – nombre asignado al abonado. Puede llegar a una longitud de hasta 10 caracteres.

**Sis. ID** – entre en este campo el identificador del sistema definido en el dispositivo equipado con la función de reporte (central de alarma, módulo GSM). El identificador posee el formato hexadecimal (cifras y letras de la A a la F).

*Nota: No está recomendado utilizar la cifra 0 en el identificador.*

- **Clave ETHM/GPRS** entre en este campo una secuencia de los caracteres alfanuméricos del 1 al 5 que identifican un dispositivo equipado de la función de reporte (central de alarma, módulo GSM). Tiene que corresponder a la clave definida para el reporte en este dispositivo.
- **Período de prueba [0-255]** defina en este campo el tiempo entre las consecutivas pruebas de comunicación. Es posible introducir los valores del 0 al 255 segundos. Para terminar la prueba de comunicación, introduzca el 0. Por defectos: 5 segundos.

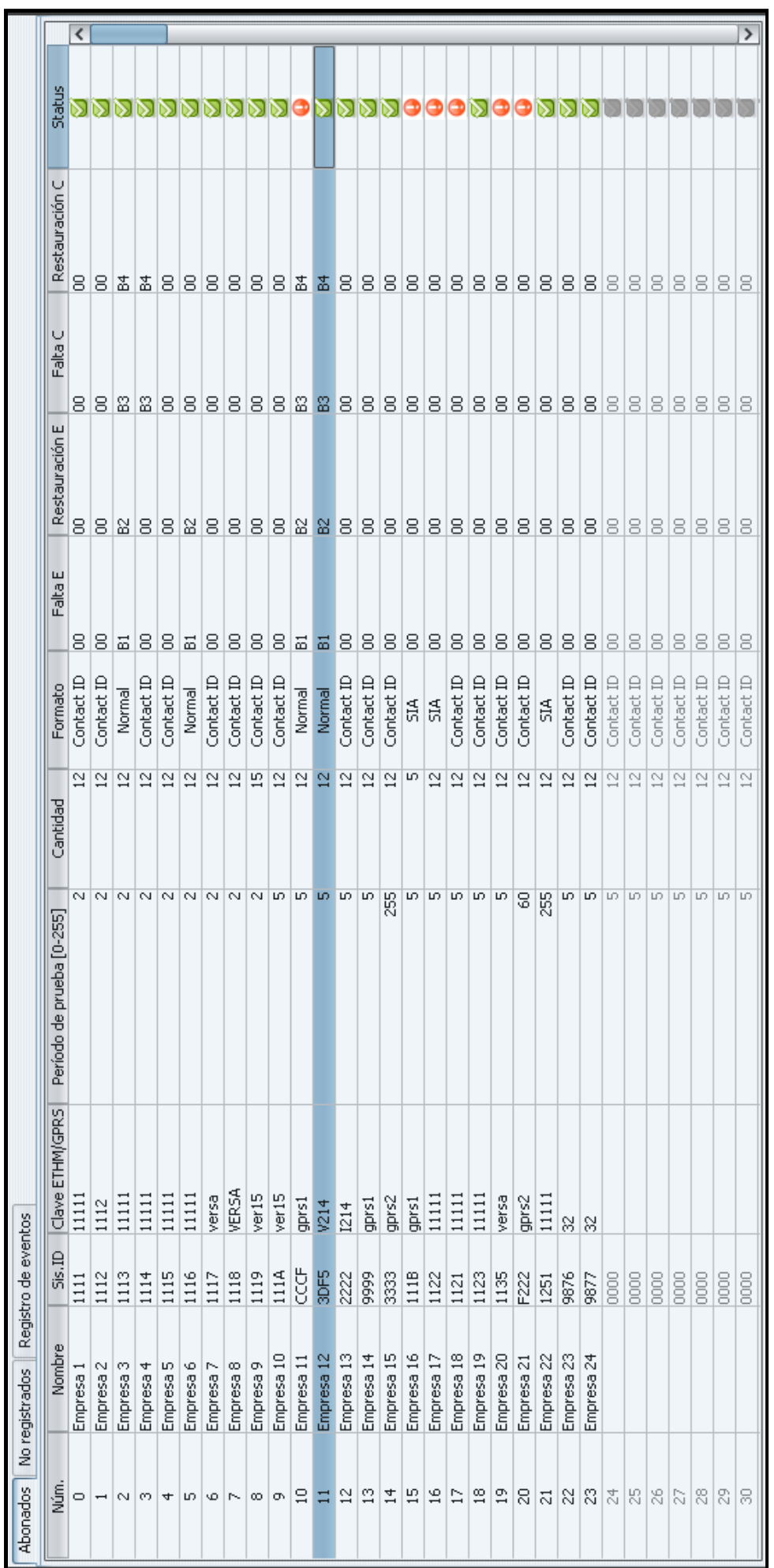

Fig. 4. Pestaña "Abonados" en el navegador WWW con los ejemplos de de difición de abanodos (ventana disponible en el programa<br>SMET-256 Soft se diferencia sólo en las soluciones gráficas). Fig. 4. Pestaña "Abonados" en el navegador WWW con los ejemplos de de difición de abanodos (ventana disponible en el programa<br>SMET-256 Soft se diferencia sólo en las soluciones gráficas).

**Cantidad** – Número de pruebas perdidas – defina en este campo el número de pruebas de comunicación fallidas, después del cual el convertidor generará un evento para informar sobre la pérdida de comunicación con el dispositivo que envía los datos mediante la red TCP/IP. Es posible introducir los valores del 1 al 15 segundos. Por defectos: 12.

Por ejemplo, si se introduce el valor 6 en el campo "Período de prueba", y en el campo "Cantidad" – el valor 5, el evento que informa sobre la pérdida de comunicación será generado después de 30 segundos (después de 5 tentativas fallidas, cada una de ellas tendrá lugar cada 6 segundos).

- *Nota: Tenga un especial cuidado al seleccionar los parámetros para introducir en el campo "Período de prueba" y "Número de pruebas perdidas". Introduciendo valores bajos en ambos campos puede resultar en el reporte frecuente de la pérdida de comunicación lo que necesariamente tiene que indicar el problema actual de comunicación.*
- **Formato** seleccione en el campo el formato en el que los eventos generados por el convertidor deben ser enviados (pérdida / restablecimiento de comunicación con el dispositivo que envía los datos mediante la red TCP/IP, pérdida / restablecimiento de comunicación con el dispositivo que envía los datos mediante la red TCP/IP y la central de alarmas). Existen los siguientes formatos de los cuales es posible elegir:
	- − "Normal" los eventos serán enviados en el formato programado en el campo "Formato saliente" en la pestaña "Reporte" en la ventana "Configuración". Los códigos de dos caracteres de estos eventos tienen que ser introducidos manualmente en los siguientes campos ("Falta E", "Restauración E", "Falta C", "Restauración C").
	- − Contact ID los siguientes códigos serán enviados:

"Falta E" – 1 350 01 000

"Restauración E" – 3 350 01 000

"Falta C" – 1 354 01 000

"Restauración C"– 3 354 01 000.

- − SIA los siguientes códigos serán enviados:
	- "Falta E" YS

"Restauración E" – YK

"Falta C" – YC

"Restauración C" – YK.

Por defecto, el formato de Contact ID está programado para cada abonado.

- **Falta E**  el código que indica la pérdida de comunicación con el dispositivo que envía los datos mediante la red TCP/IP – si el formato "Normal" ha sido seleccionado, introduzca 2 caracteres que serán enviados a la receptora de alarmas en caso de pérdida de comunicación.
- **Restauración E**  el código que indica la restauración de comunicación el dispositivo que envía los datos mediante la red TCP/IP – si el formato "Normal" ha sido seleccionado, introduzca 2 caracteres que serán enviados a la receptora de alarmas en caso de restauración de comunicación.
- **Falta C**  el código que indica la pérdida de comunicación entre el dispositivo que envía los datos mediante la red TCP/IP y la central de alarmas – si el formato "Normal" ha sido seleccionado, introduzca 2 caracteres que serán enviados a la receptora de alarmas en caso de pérdida de comunicación.
- **Restauración C** el código que indica la restauración de comunicación entre el dispositivo que envía los datos mediante la red TCP/IP y la central de alarmas – si el formato "Normal" ha sido seleccionado, introduzca 2 caracteres que serán enviados a la receptora de alarmas en caso de restauración de comunicación.
- *Nota: En los campos "Falta E", "Restauración E", "Falta C" y "Restauración C", es posible utilizar las cifras o y las letras de la A a la F. Introduciendo 0 en cualquier posición significa la introducción del código de una cifra. Por defecto, el código "00" está entrado en todos los campos. Este código está enviado únicamente en el formato Ademco Express.*
- **Status** el campo que informa si el abonado ha sido definido con el empleo de los siguientes pictogramas:

4 - abonado definido. Para definir el abonado, es suficiente introducir los datos en el campo "Sis. ID" o bien "Clave ETHM/GPRS". Si en el campo "Status" está presentada la información "Definido", eso quiere decir que el convertidor controla la comunicación con el dicho abonado conforme con las reglas definidas en los campos "Período de prueba" y "Cantidad".

- $\blacksquare$  abonado no definido.
- $\bullet$  abonado definido, pero el convertidor en el momento dado no establece la comunicación.

## **4.5 PESTAÑA "NO REGISTRADOS"**

En la pestaña está visualizada la información sobre las transmisiones recibidas que no provienen de los abonados definidos, pero cumplen los siguientes criterios:

- han sido recibidas después de establecer la conexión con el programa SMET-256 Soft;
- ha sido enviadas al puerto y son codificadas con la llave, ambos indicados en la pestaña "Reporte" en la ventana "Configuración" para el reporte extendido.

La recepción de tales transmisiones puede indicar que los dispositivos de estos abonados ya ha sido configurados para la interacción con el convertidor, pero los abonados todavía no han sido añadidos a la lista de abonados.

La siguiente información está presentada:

**Hora** – la hora de la recepción de última transmisión.

- **Sis. ID** identificador de sistema definido en el dispositivo equipado con la función de reporte (central de alarma, módulo GSM).
- **Clave ETHM/GPRS** la clave ETHM o bien GPRS definida en el dispositivo equipado con la función de reporte (central de alarma, módulo GSM).

Para visualizar el menú con las siguientes funciones, haga clic sobre el botón derecho del ratón:

- **Añadir** basándose en la transmisión seleccionada, un nuevo abonado será definido. Los datos contenidos en la transmisión recibida serán introducidos automáticamente en los campos "Sis. ID" y "Clave ETHM/GPRS". Los demás campos serán rellenados con los valores por defecto o bien quedarán vacíos.
- **Borrar** la lista de las transmisiones recibidas será borrada.
- *Nota: Ninguna información sobre las transmisiones de los abonados gestionados en el modo simple no está presentada en la pestaña.*

## **4.6 PESTAÑA "REGISTRO DE EVENTOS"**

En la pestaña están presentados los eventos recibidos por el convertidor:

**Nr** – número consecutivo de evento.

**Fecha** – fecha y hora de recepción de evento.

**Ident.** – identificador con el que el evento ha sido recibido.

**Descripción** – dependiendo del formato en el que los eventos son enviados:

- − Contact ID código y descripción verbal del evento,
- − SIA descripción verbal del evento,
- − "Normal" código.
- **S** status de estado:
	- + eventos enviados a la receptora,
	- – los eventos que esperan a ser enviados a la receptora.
- *Nota: Si el último evento está marcado, entonces la lista de eventos será renovada, es decir, la lista automáticamente salta hacia arriba y el último evento es presentado.*

#### **4.7 VENTANA "CONFIGURACIÓN"**

#### **Pestaña "Red"**

- **IP dinámica** seleccione esta opción, si los datos referidos a la dirección IP, a la máscara de subred y la puerta deben ser descargados automáticamente desde el servidor DHCP.
- **IP estática** seleccione esta opción, si los datos referidos a la dirección IP, a la máscara de subred, al gateway y a la dirección del servidor DNS serán introducidos manualmente.
- **Dirección IP** dirección IP del convertidor. El campo está disponible, si el campo "**IP estática**" ha sido seleccionado.
- **Máscara de subred**  máscara de subred en la que trabaja el convertidor. El campo está disponible, si el campo "**IP estática**" ha sido seleccionado.
- **Puerta de enlace** la puerta de red, es decir, la dirección IP del dispositivo de red mediante el cual los demás dispositivos de red se comunican con Internet o bien con otras redes locales. El campo está disponible, si el campo "**IP estática**" ha sido seleccionado.

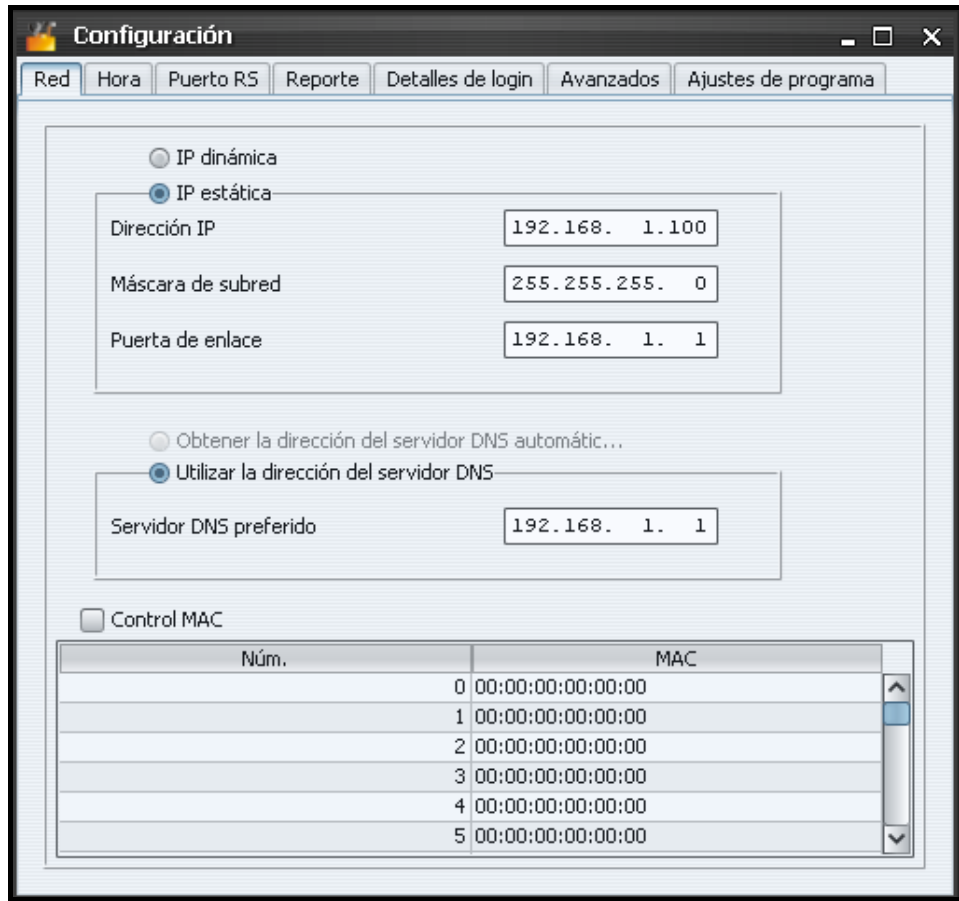

Fig. 5. Pestaña "Red" en la ventana "Configuración" en el navegador WWW (ventana disponible en el programa SMET-256 Soft se diferencia sólo en las soluciones gráficas).

- **Obtener la dirección del servidor DNS automáticamente** el campo está disponible en caso de seleccionar el campo "**IP dinámica**". Si está opción está seleccionada, la dirección del servidor DNS será descargada automáticamente.
- **Utilizar la dirección del servidor DNS** seleccione esta opción, si los datos referidos al servidor DNS preferidos serán introducidos manualmente.
- **Servidor DNS preferido**  dirección de servidor DNS preferido del módulo. El campo está disponible, si la opción "Utilizar la dirección del servidor DNS" está seleccionada.
- **Control MAC** seleccione este campo si el convertidor debe recibir las transmisiones únicamente de los dispositivos cuyos números MAC han sido definidos. Eso permitirá proteger el convertidor contra los intentos de robo. Los números MAC pueden ser definidos en la lista que aparece a continuación.

#### **Pestaña "Hora"**

- **Horario verano/invierno** el convertidor puede corregir automáticamente los ajustes del reloj en tiempo real cuando el tiempo es cambiado del horario de verano al horario de invierno y al revés. Es posible elegir entre los siguientes esquemas de corrección:
	- − ninguna corrección,
	- − según EU (según las reglas de la Unión Europea),
	- − según USA (según las reglas de los Estados Unidos),
	- − según fecha + 1 hora (corrección en 1 hora según fechas),
	- − según fecha + 2 hora (corrección en 2 hora según fechas).

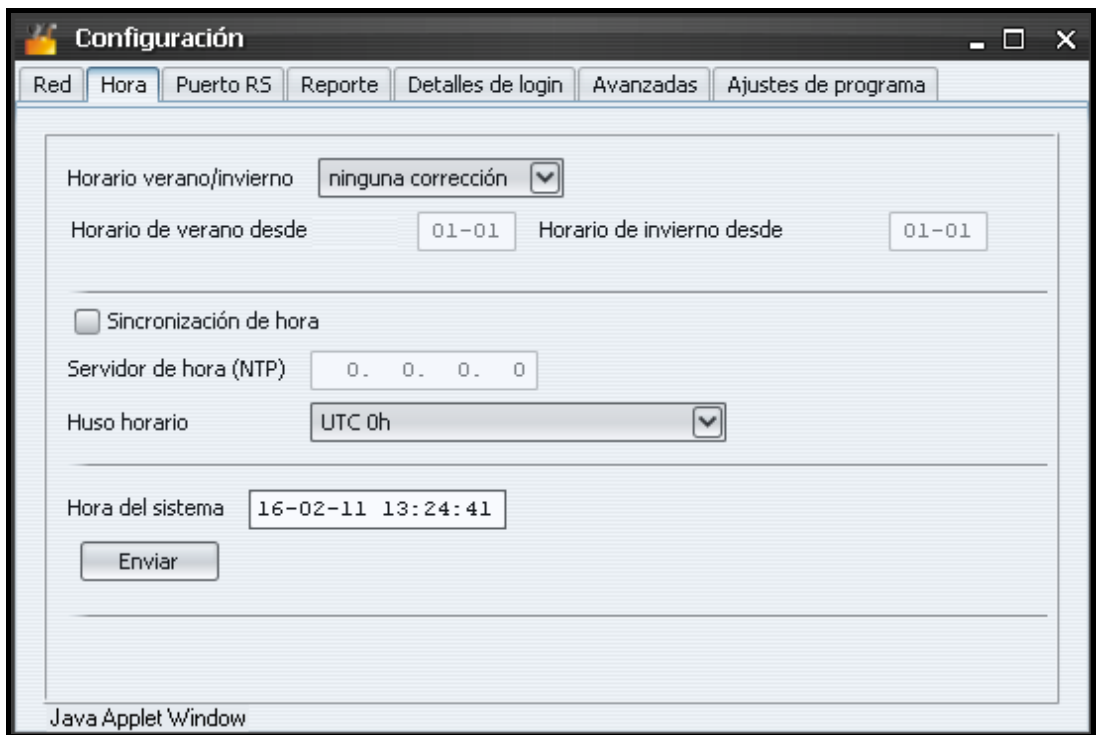

Fig. 6. Pestaña "Hora" en la ventana "Configuración" en el navegador WWW (ventana disponible en el programa SMET-256 Soft se diferencia sólo en las soluciones gráficas).

- **Horario de verano desde**  el campo está disponible cuando los ajustes de reloj del módulo deben ser corregidos en 1 o bien 2 horas según las fechas. Por lo tanto, es posible introducir la fecha (día, mes), cuando el reloj será ajustado al horario de verano (movido hacia delante).
- **Horario de invierno desde** el campo está disponible cuando los ajustes de reloj del módulo deben ser corregidos en 1 o bien 2 horas según las fechas. Por lo tanto, es posible introducir la fecha (día, mes), cuando el reloj será ajustado al horario de invierno movido hacia atrás).

**Sincronización de hora** – si este campo está seleccionado, el convertidor sincronizará automáticamente su reloj con el servidor de tiempo una vez cada hora y después de cada reinicio. En caso de fracaso, el convertidor repetirá el intento de sincronización de reloj cada 10 minutos.

- **Servidor de hora (NTP)** disponible si el campo "Sincronización de hora" ha sido seleccionado. En este campo, introduzca la dirección IP del servidor de tiempo que soporta el protocolo NTP.
- **Huso horario** en este campo, introduzca el huso horario, es decir, la diferencia entre el tiempo universal coordinado (UTC) y la zona horaria.

**Hora del sistema** – en este campo está presentada la hora basada en el reloj de ordenador.

**Enviar** – el botón para guardar en el convertidor la hora presentada en el campo "hora del sistema".

#### **Pestaña "Puerto RS"**

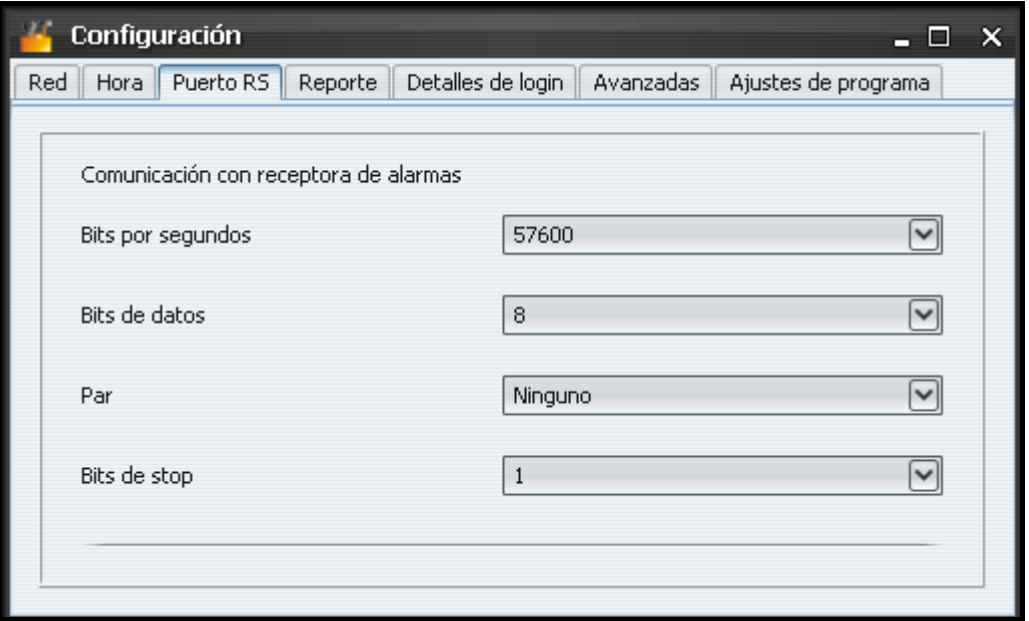

Fig. 7. Pestaña "Puerto RS" en la ventana "Configuración" en el navegador WWW (ventana disponible en el programa SMET-256 Soft se diferencia sólo en las soluciones gráficas).

Los ajustes en la pestaña se refieren a la comunicación con la receptora de alarmas.

- **Bits por segundos**  velocidad de transmisión de datos. Es posible seleccionar los siguientes valores:
	- − 57600 [ajuste por defecto]
	- − 38400
	- − 19200
	- − 9600
	- − 4800
	- − 2400
	- − 1200.

**Bits de datos** – cantidad de datos enviados después de bit de inicio. Es posible enviar 6, 7 o bien 8 bits. Por defecto: 8.

- **Paridad** control de paridad, es decir, la verificación de número de valor 1 en los bits de datos. Es posible seleccionar los siguientes ajustes:
	- − Ninguno [por defecto]
- − Par
- − Impar.

**Bits de stop** – largo del bit de stop. Es posible seleccionar el valor 1 o bien 2. Por defecto: 1.

### <span id="page-13-0"></span>**Pestaña "Reporte"**

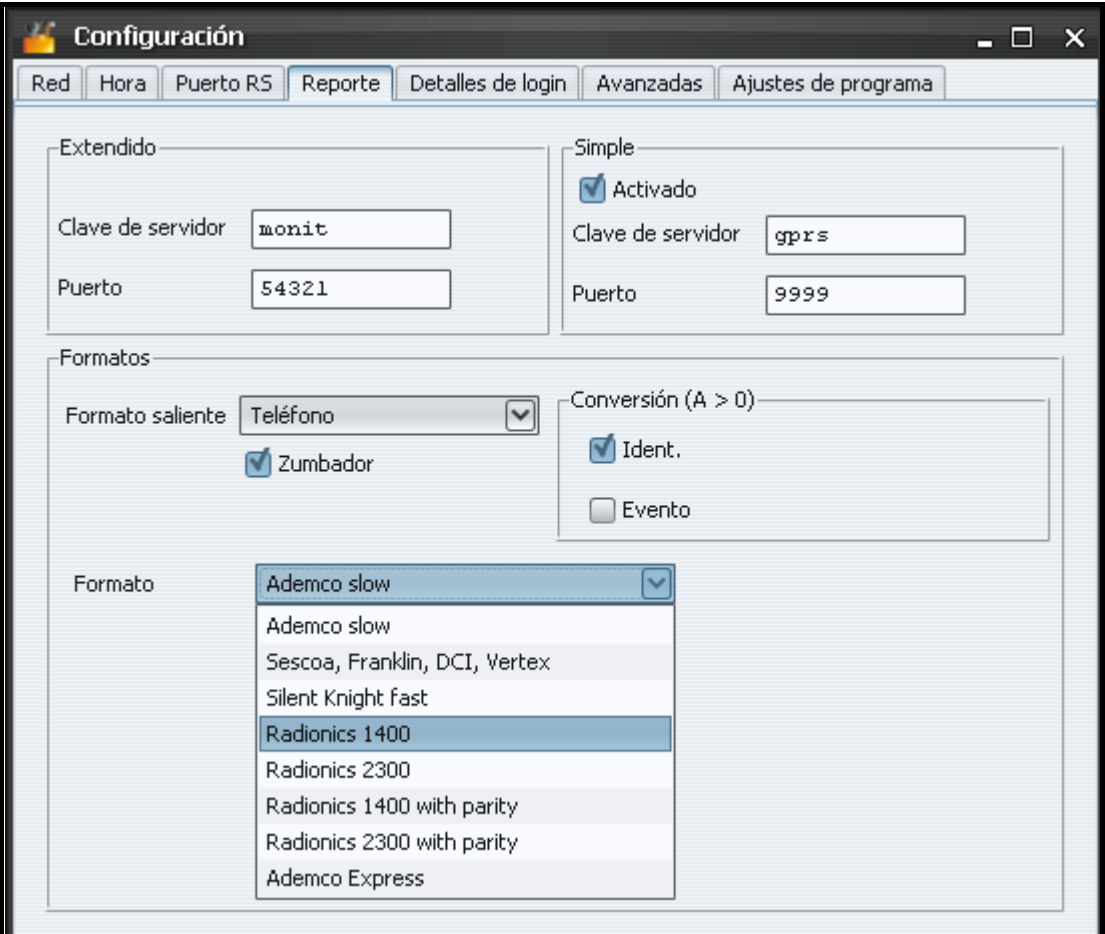

Fig. 8. Pestaña "Reporte" en la ventana "Configuración" en el navegador WWW (ventana disponible en el programa SMET-256 Soft se diferencia sólo en las soluciones gráficas).

#### **Extendido**

Los parámetros definidos en esta área se refieren a los abonados gestionados en el modo extendido, es decir, con el control de comunicación. Los datos de tales abonados tienen que ser defindos en la pestaña "Abonados".

- *Nota: Para los abonados gestionados en el modo extendido, es necesario definir adecuadamente los parámetros: "Período de pruebas" – se recomienda ajustar el valor máximo: 255 segundos y "Cantidad" – se recomienda ajustar el valor mínimo: 3.*
- **Clave de servidor** en este campo, introduzca una secuencia de caracteres alfanuméricos de 1 a 12 para determinar la clave para la codificación de datos durante la comunicación. La clave idéntica del servidor tiene que ser entrada en los ajustes del reporte de dispositivo del abonado. Por defecto: abcde.
- **Puerto** en este campo, introduzca el número de puerto de red en el que la comunicación se realizará. Es posible introducir el valor de 1 a 65535. El valor tiene que ser diferente del valor introducido para otros puertos. El número de puerto idéntico tiene que ser entrado en los ajustes del reporte de dispositivo del abonado. Por defecto: 12345.

#### **Simple**

Los parámetros definidos en esta área se refieren a los abonados gestionados en el modo simple, es decir, sin control de comunicación.

- **Activado** cuando este campo está seleccionado, el conversor será capaz de gestionar los abonados en el modo simple.
- **Clave de servidor**  el campo está disponible si el campo "Activado" ha sido seleccionado. Es preciso introducir allí una secuencia de caracteres alfanuméricos de 1 a 12 para determinar la clave para la codificación de datos durante la comunicación. La clave idéntica del servidor tiene que ser entrada en los ajustes del reporte de dispositivo del abonado. Por defecto: edcba.
- **Port** el campo está disponible si el campo "Activado" ha sido seleccionado. Es preciso introducir allí el número de puerto de red en el que la comunicación se realizará. Es posible introducir el valor de 1 a 65535. El valor tiene que ser diferente del valor introducido para otros puertos. El número de puerto idéntico tiene que ser entrado en los ajustes del reporte de dispositivo del abonado. Por defecto: 54321.
- *Nota: En caso de modo simple, el conversor SMET-256 en versión 1.07 y posteriori, después de recibir cada evento, verificará si el abonado del que lo obtuvo, está en la lista de los abonados asignados al modo extentido. Si el abonado está presente en la lista, el conversor ampliará la duración de comunicación con el abonado.*

#### **Formatos**

Los parámetros definidos en esta área se refieren al método de transmisión de datos a la receptora de alarmas.

- **Formato saliente**  en este campo, es necesario definir el formato saliente de datos que deben ser enviados a la receptora de alarmas. Uno de los siguientes formatos puede ser seleccionado:
	- Telefónico [por defecto]
	- VISONIC (RC4000)
	- SurGuard (MLR2/MLR2E)
	- RSM-02.
- **Zumbador**  marque esta casilla si la recepción de transmisión por el convertidor debe ser indicada acústicamente.

#### **Conversión (A>0)**

Los parámetros definidos en esta área se refieren a todos los eventos enviados a la receptora de alarmas excepto el formato SIA.

- **Ident.** seleccione este campo, si la letra A en el identificador de evento enviado a la receptora de alarmas debe ser cambiada por la cifra 0 para que la receptora les pueda decodificar adecuadamente.
- **Evento** seleccione este campo, si la letra A en el código de evento enviado a la receptora de alarmas debe ser cambiado por la cifra 0 para que la receptora 0 les pueda decodificar adecuadamente.
- **Formato** este campo está disponible, si "Teléfono" ha sido seleccionado en el campo "Formato saliente". Eso permite seleccionar uno de los formatos de reporte telefónicos en que los eventos serán enviados a la receptora de alarmas. Los siguientes formatos están disponibles:
	- Ademco slow
	- Sescoa, Franklin, DCI, Vertex
	- Silent Knight fast
	- Radionics 1400
- Radionics 2300
- Radionics 1400 with parity
- Radionics 2300 with parity
- Ademco Express.
- *Nota: Los eventos recibidos en el formato Contact ID o bien SIA están enviados a la receptora de alarmas en el mismo formato.*
- **Receptor núm. [1-99]** está campo está disponible, si el formato VISONIC (RC4000) o bien RSM-02 ha sido seleccionado. Introduzca allí el número de receptor desde el cual el convertidor simula la transferencia de datos. Los valores de 1 a 99 pueden ser introducidos. Por defecto: 1.
- **Receptor núm. [1-9]** está campo está disponible, si el formato SurGuard (MLR2/MLR2E) ha sido seleccionado. Introduzca allí el número de receptor desde el cual el convertidor simula la transferencia de datos. Los valores de 1 a 9 pueden ser introducidos. Por defecto 1.
- **Línea núm. [1-9]** está campo está disponible, si el formato VISONIC (RC4000) ha sido seleccionado. Introduzca allí el número de línea desde la cual el convertidor simula la transferencia de datos. Los valores de 1 a 9 pueden ser introducidos. Por defecto: 1.
- **Línea núm [1-99]** el campo está disponible, si el formato SurGuard ha sido seleccionado. Si el número es entre 1-9, entonces el formato SurGuard MLR2 ha sido elegido, si el número es entre 10-99, entonces el formato SurGuard MLR2E ha sido seleccionado. Introduzca allí el número de línea desde la cual el convertidor simula la transferencia de datos. Por defecto: 1.
- **Período de prueba [0-255]** el campo está disponible, si el formato SurGuard (MLR2/MLR2E) ha sido seleccionado. Este parámetro sirve para controlar la comunicación con la receptora de alarmas. El tiempo debe ser definido en segundos. Los valores de 0 a 255. Por defecto: 10.
- **Lista de códigos**  la lista está presentada, si el formato SurGuard (MLR2/MLR2E) ha sido seleccionado. Eso posibilita definir el tipo de eventos dependiendo del primer carácter del código de eventos.
- **Test de transmisión**  el campo está disponible, si el formato RSM-02 ha sido seleccionado. Seleccione este campo para activar la función de prueba de la conexión entre el convertidor y la receptora de alarmas. Por defecto: seleccionado.

## **Pestaña "Detalles de login"**

- **Activado** seleccione esta casilla para posibilitar la configuración del dispositivo mediante la el navegador WWW. Al mismo tiempo todos los campos relacionados al login vía el navegador web serán activados.
- **Usuario** nombre de usuario. Es necesario para loguearse para configurar el dispositivo en el navegador web. Por defecto: satel.
- **Código** código de usuario. Es necesario para loguearse para configurar el dispositivo en el navegador web. Por defecto: satel.
- **Puerto** en este campo, introduzca el número de puerto de la red utilizado para la comunicación con el ordenador. Los valores de 1 a 65535 pueden ser introducidos. El valor tiene que ser diferente de éste introducido en otros puertos. Por defecto: 22222.
- **Puerto HTTP** en este campo, introduzca el número de puerto de la red utilizado para abrir el navegador web. Los valores de 1 a 65535 pueden ser introducidos. El valor tiene que ser diferente de éste introducido en otro puerto. Por defecto: 80.
- *Nota: Por defecto, el puerto 80 en el ordenador está destinado para el navegador web. Si un puerto diferente está ajustado en el convertidor, introduzca dos puntos y el número*

*de puerto después de haber entrado la dirección IP del convertidor en el navegador web.*

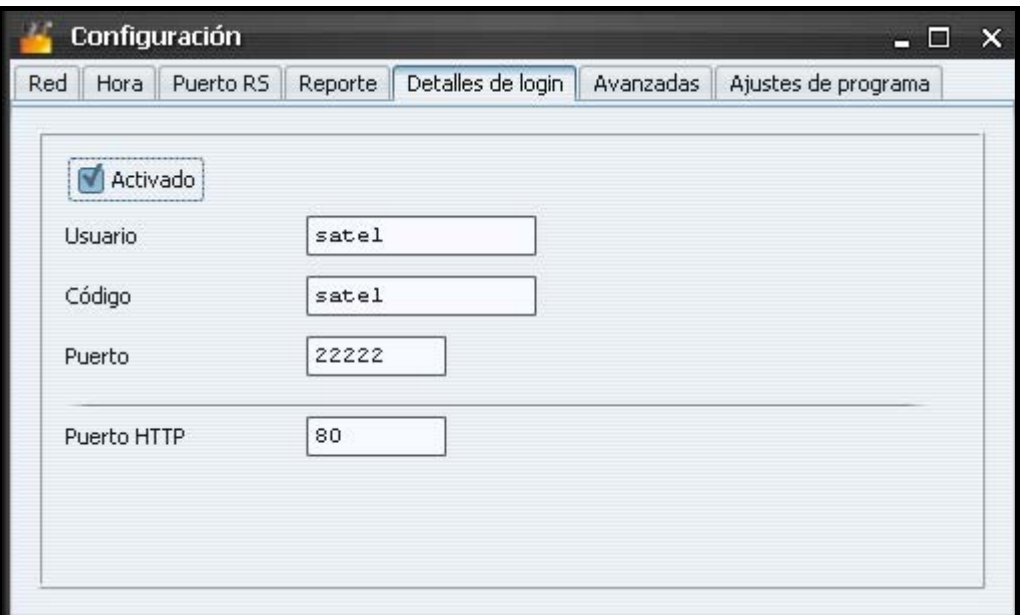

Fig. 9. Pestaña "Detalles de login" en la ventana "Configuración" en el navegador WWW (ventana disponible en el programa SMET-256 Soft se diferencia sólo en las soluciones gráficas).

#### **Pestaña "Avanzadas"**

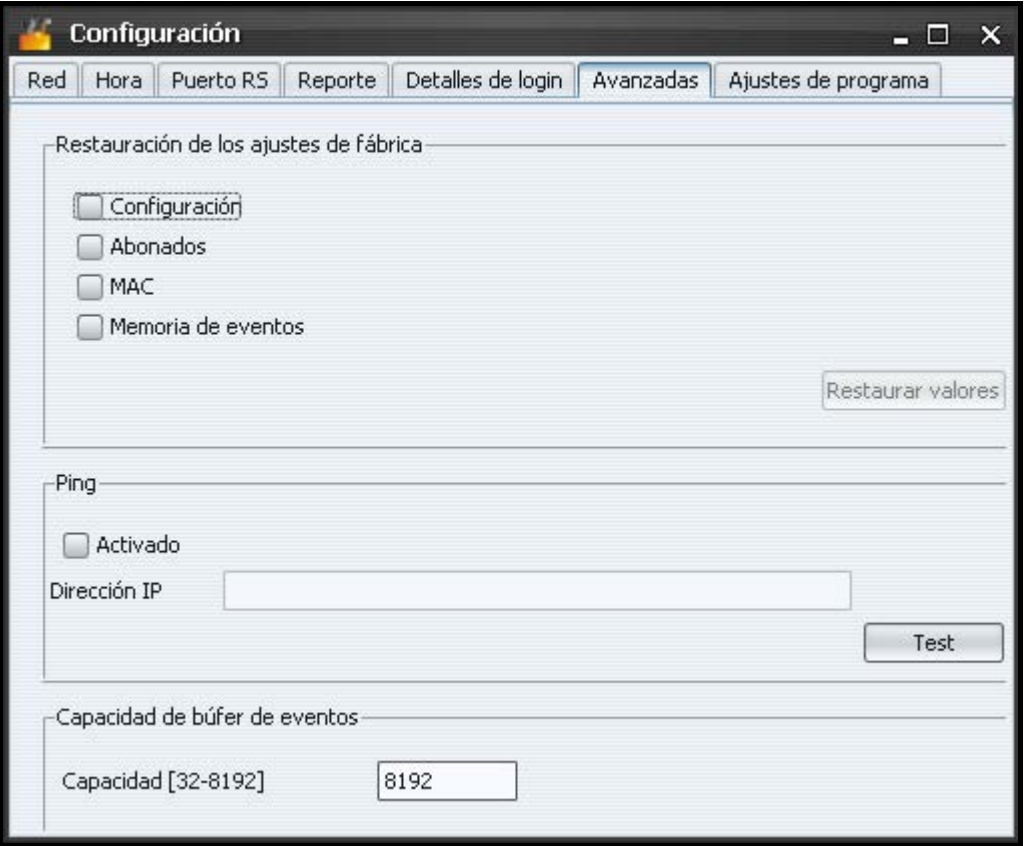

Fig. 10. Pestaña "Avanzadas" en la ventana "Configuración" en el navegador WWW (ventana disponible en el programa SMET-256 Soft se diferencia sólo en las soluciones gráficas).

#### **Restauración de los ajustes de fábrica**

Los parámetros definidos en esta área restauran los ajustes de fábrica del convertidor.

- **Configuración**  después de seleccionar esta casilla y hacer clic sobre el botón "Restaurar valores", todos los parámetros y ajustes definidos en la ventana "Configuración" serán restaurados a sus valores de fábrica excepto la lista de direcciones MAC definida en la pestaña "Red".
- **Abonados** después de seleccionar esta casilla y hacer clic sobre el botón "Restaurar valores", todos los datos en la pestaña "Abonados" serán borrados.
- **MAC** después de seleccionar esta casilla y hacer clic sobre el botón "Restaurar valores", la lista de direcciones MAC definida en la pestaña "Red" será borrada.
- **Memoria de eventos**  después de seleccionar esta casilla y hacer clic sobre el botón "Restaurar valores", la memoria de eventos será borrada, es decir, todos los eventos cuya recepción ha sido confirmada por el convertidor y que todavía no han sido enviados a la receptora de alarmas. Además, el reinicio del dispositivo tendrá lugar.

#### **Ping**

Los parámetros definidos en esta área activarán la función de envío del comando ping.

- **Activado**  marque la casilla para activar la función de envío el comando ping. El convertidor enviará el comando ping cada 1 minuto para definir la dirección IP y después esperará una respuesta. De tal manera controla la precisión de la conexión TCP/IP. Si no viene ninguna respuesta dentro de 5 segundos, el convertidor repetirá el comando. Después de cinco intentos fallidos, tendrá lugar el reinicio del dispositivo. Después de cinco reinicios, el convertidor reporta una avería "Ping sin respuesta". Si la opción de activación de zumbador está seleccionada (ver: [Pestaña "Reporte"](#page-13-0)), la avería será indicada acústicamente. El reinicio de convertidor no seguirá, si hay una conexión activada con el programa SMET-256 Soft utilizado para la configuración del dispositivo.
- **Dirección IP** el campo está disponible, si la opción de enviar el comando ping está seleccionada. Introduzca allí la dirección IP o bien el nombre de dominio a la cual / al cual el convertidor enviará el comando ping.
- **Test** el botón que posibilita la inicialización manual del test de conexión utilizando el comando ping. Una vez el botón apretado, el convertidor enviará el comando ping a la dirección IP definida. Tras recibir una respuesta positiva, el mensaje "Ping OK" será visualizado. Si no hay respuesta, el mensaje "Ping sin respuesta" será visualizado.

#### **Capacidad de búfer de eventos**

Los parámetros definidos en esta área sirven para configurar la memoria de eventos. Existe una posibilidad de determinar el número de bits de los eventos recibidos después de cuyo alcance, el dispositivo reportará la avería "Memoria de eventos llena" y parará de recibir los eventos nuevos. Seleccionando esta opción impediremos presentar la situación donde el número excesivo de eventos sería confirmado por el dispositivo, pero no sería reenviados hacia delante.

**Capacidad [32-8192]** – ajuste en este campo el número de bits de eventos después de cuyo alcance, el dispositivo reportará la avería "Memoria de eventos llena". Los valores de 32 a 8192 pueden ser introducidos. Por defecto: 8192. Es recomendable ajustar el valor máximo.

*Nota: Está recomendado borrar la memoria de búfer:*

- − *después de cada cambio de la capacidad del búfer,*
- − *después de cada actualización del firmware.*

#### **Pestaña "Ajustes de programa"**

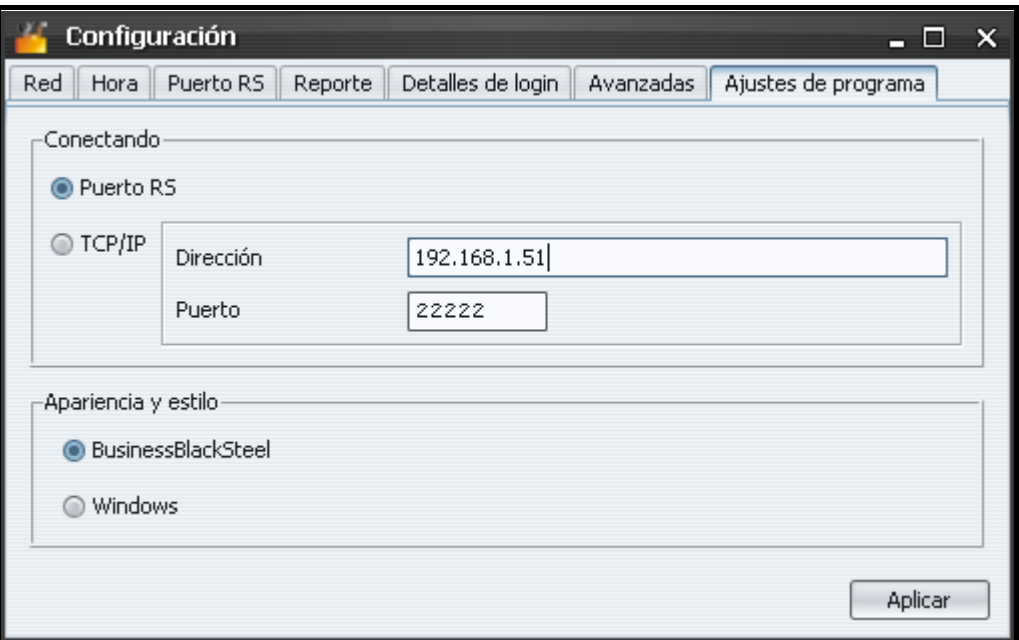

Fig. 11. Pestaña "Ajustes de programa" en la ventana "Configuración" en el navegador WWW (ventana disponible en el programa SMET-256 Soft se diferencia sólo en las soluciones gráficas).

La pestaña está disponible únicamente en el programa SMET-256 Soft.

#### **Conexión**

Los parámetros definidos en esta área determinan la manera de comunicación entre el convertidor y el ordenador.

- **Puerto RS** si está opción está seleccionada, la comunicación será realizada mediante el puerto RS-232. Por defecto, la opción está seleccionada.
- **TCP/IP** si está opción está seleccionada, la comunicación será realizada mediante la red TCP/IP.
	- **Dirección** dirección IP del convertidor con el que la comunicación será establecida.
	- **Puerto** el número de puerto mediante el cual la comunicación con el convertidor será establecida.

#### *Observaciones:*

- *Después de cambiar el método de comunicación, el programa tiene que ser reiniciado.*
- *La dirección IP y el puerto definidos en la pestaña "Ajustes de programa" pueden ser diferentes de la dirección IP del convertidor programada en la pestaña "Red" y el puerto programado en la pestaña "Detalles de login". Eso dependerá de si la comunicación será establecida dentro de la misma red local, o bien dentro de la red pública.*

#### **Apariencia y estilo**

Los parámetros definidos en esta área sirven para programar la apariencia de ventanas presentadas en el programa SMET-256 Soft. Existen dos estilos gráficos en el programa: "BusinessBlackSteel" y "Windows". Para realizar los cambios, seleccione un campo adecuado y haga clic sobre el botón "Aplicar" y reinicie el programa.

# **5. DATOS TÉCNICOS**

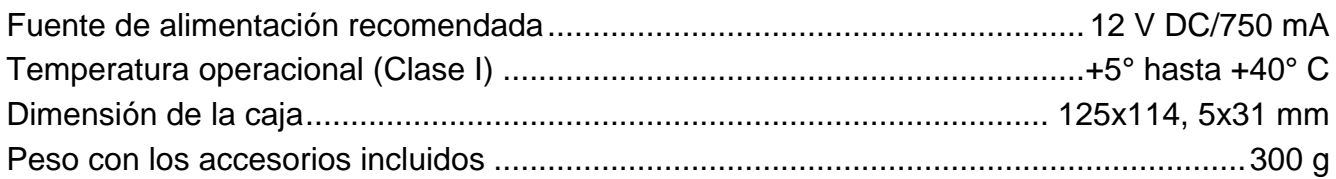

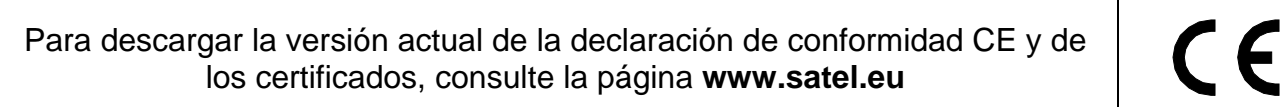

SATEL sp. z o.o. ul. Schuberta 79 80-172 Gdańsk POLONIA tel. + 48 58 320 94 00 info@satel.pl [www.satel.eu](http://www.satel.eu/)